## **Hướng dẫn truy cập hệ thống quản lí học tập trực tuyến Moodle của Campus AUF HCM**

**Bước 1.** Truy cập hệ thống quản lí học tập trực tuyến Moodle của Campus AUF HCM tại địa chỉ: [https://lms-hcmv.auf.org.](https://lms-hcmv.auf.org/)

**Bước 2.** Mở **trình đơn ngôn ngữ** ở góc trên bên trái cửa sổ để chọn giao diện ngôn ngữ ưa thích.

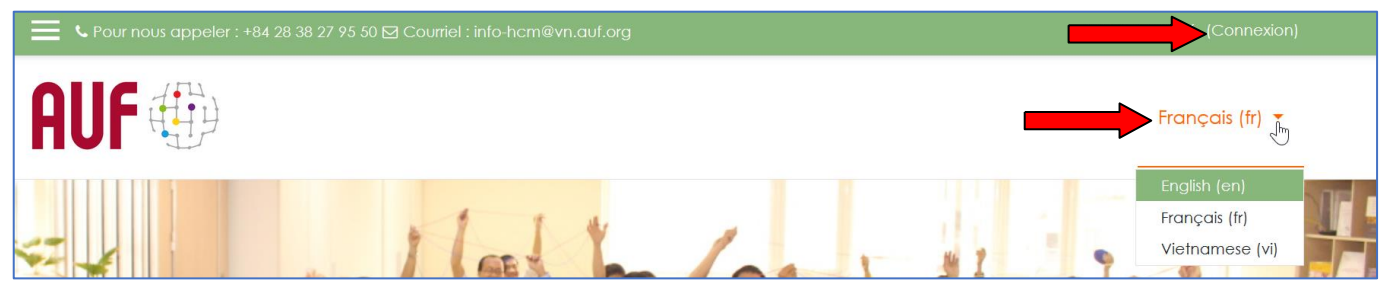

**Bước 3.** Đăng nhập bằng **kí danh** và **mật khẩu** đã đăng kí trên hệ thống:

- *Với người dùng mới được tạo tài khoản, kí danh mặc định là địa chỉ* e-mail *đầy đủ, và mật khẩu mặc định là: changeme*
- *Ở lần đầu truy cập, người dùng được yêu cầu đổi mật khẩu trước khi tiếp tục.*
- *Trong trường hợp quên thông tin đăng nhập, có thể bấm vào đường dẫn "Bạn quên kí danh hoặc mật khẩu?", sau đó tiếp tục khai báo MỘT trong hai thông tin trên rồi bấm nút "Tìm kiếm". Hệ thống sẽ gửi một thư hướng dẫn cách thức thay đổi mật khẩu vào địa chỉ e-mail đã khai báo.*

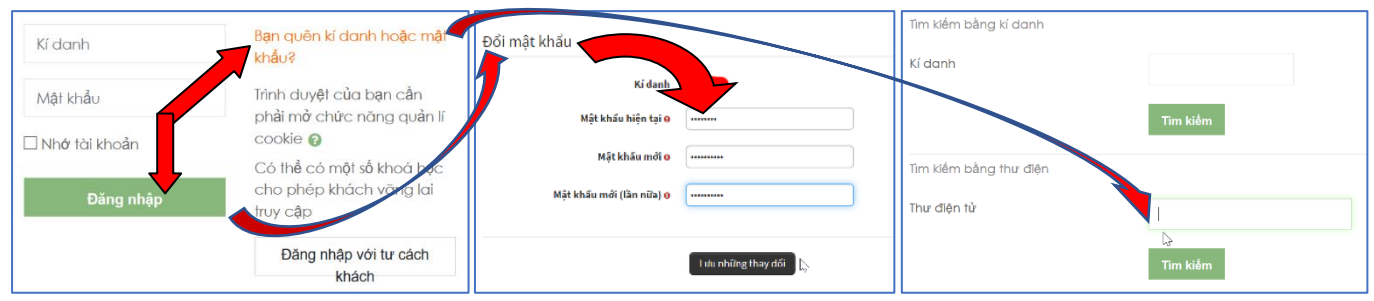

**Bước 4.** Sau khi đăng nhập, người dùng được dẫn về trang "**Moodle của tôi**" (*My Moodle*). Ở đó có danh sách các khoá học đã được ghi danh sẵn, chỉ cần bấm vào khoá học tương ứng để truy cập. Đồng thời cũng có thể về lại địa chỉ trang chính để xem danh mục toàn bộ các khoá học hiện có trên hệ thống, từ đó chọn đúng khoá học mình đã được ghi danh để truy cập, hoặc đăng kí ghi danh vào các khoá học khác (nếu có).

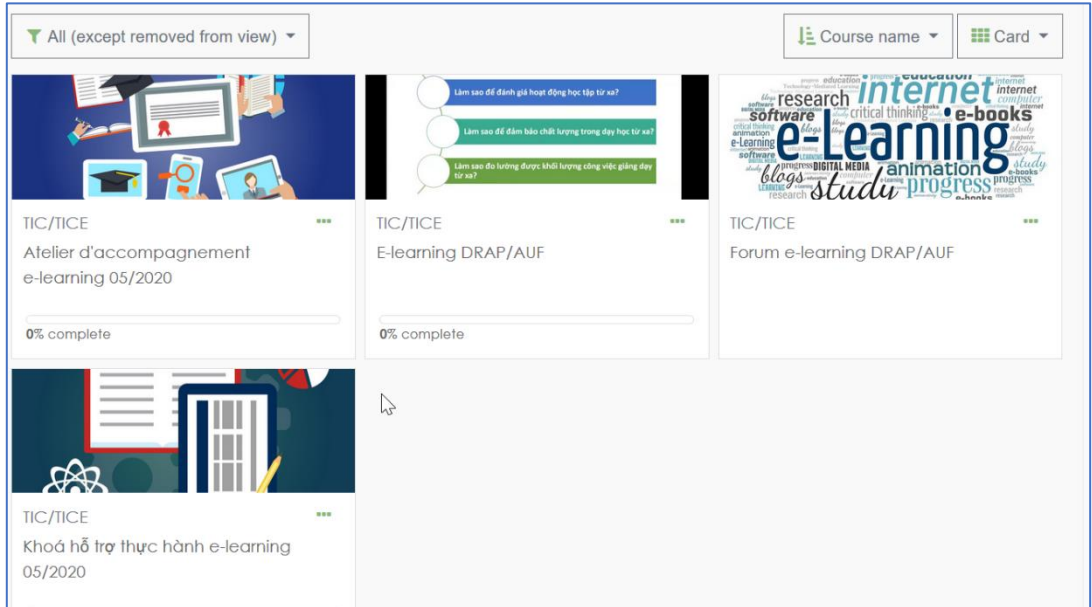

**Bước 5.** Sau khi đã đăng nhập lần đầu và thay đổi mật khẩu, tài khoản người dùng trên hệ thống xem như đã kích hoạt. Khuyến khích sử dụng hình ảnh biểu tượng (*avatar*) để giúp dễ dàng nhận diện bản thân trên hệ thống, cũng như thay đổi các thông tin khác (nếu cần thiết) trong hồ sơ cá nhân. Nguyễn Tấn Đại

- ➢ Bấm vào tên của mình ở góc trên bên phải cửa sổ
- ➢ Chọn "**Hồ sơ**" (*Profile*)
- ➢ Chọn "**Sửa hồ sơ cá nhân**" (*Edit profile*)
- ➢ Ở mục "**Ảnh mới**" (*New picture*), bấm nút "**Thêm...**" (*Add file*)
- ➢ Bấm nút *Browse* (hay *Parcourir*) để tìm tập tin ảnh lưu trên máy tính
- ➢ Tiếp tục cập nhật các thông tin ở những mục khác nếu cần thiết
- ➢ Sau khi hoàn tất, bấm nút "**Cập nhật hồ sơ**" (*Update profile*) để lưu lại

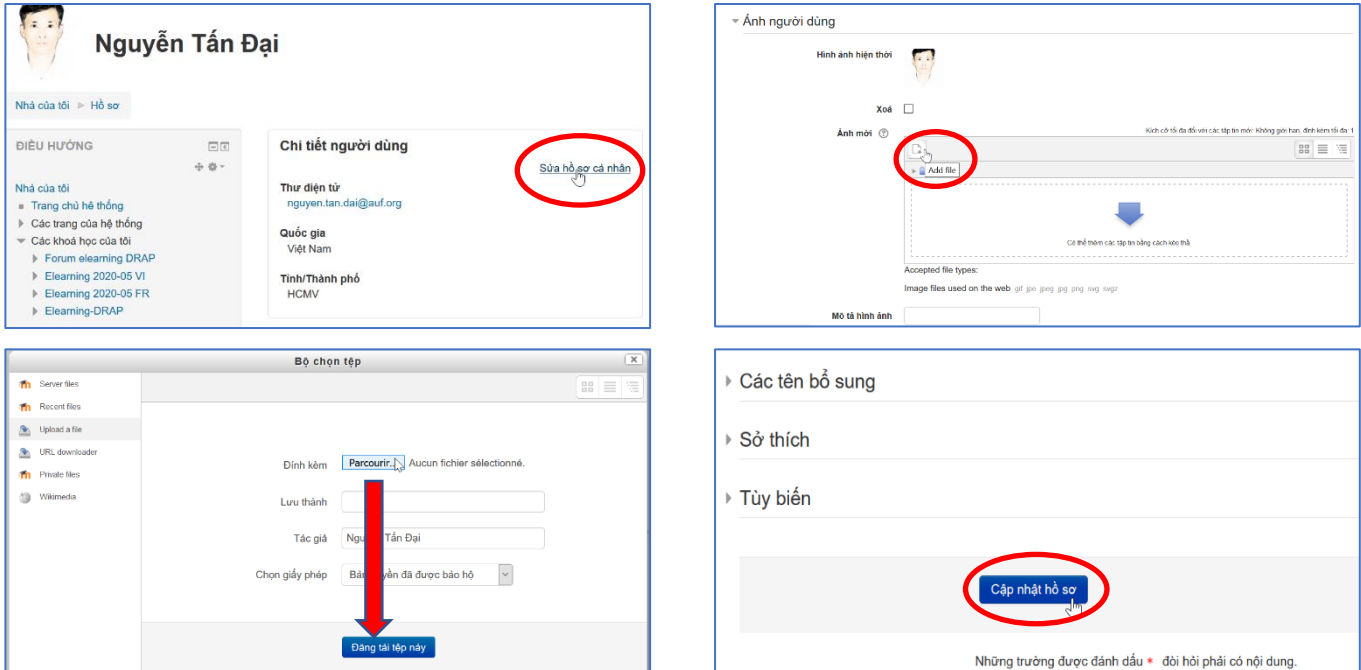

**Bước 6.** Sử dụng "**Bảng điều khiển cá nhân**" (*Dashboard*) để xem danh sách người học, các loại tài nguyên và hoạt động của khoá học, điểm số của các hoạt động có tổ chức đánh giá, v.v.

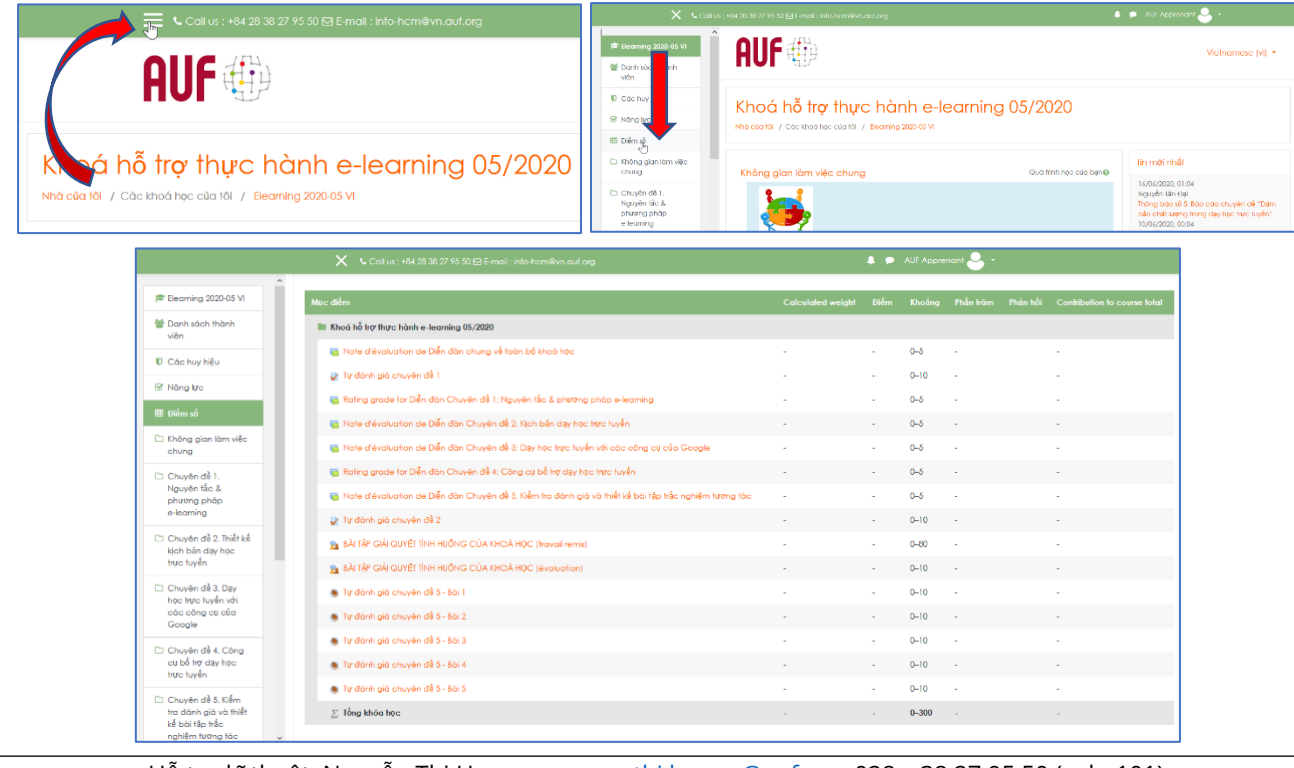

Hỗ trợ kĩ thuật: Nguyễn Thị Hương, [nguyen.thi.huong@auf.org,](mailto:nguyen.thi.huong@auf.org) 028 – 38 27 95 50 (snb. 101)

® Nhà ci

 $\blacksquare$  Điểm Tin nhận 導 Tuỳ chọn  $\rightarrow$  Thoát

**L** Đổi sang vai trò